# **ESET SECURE AUTHENTICATION**

Cisco ASA SSL VPN Integration Guide

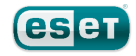

#### **ESET SECURE AUTHENTICATION**

#### Copyright 2013 by ESET, spol. s r.o.

ESET Secure Authentication was developed by ESET, spol. s r.o. Formore information visit www.eset.com.

All rights reserved. No part of this documentation may be reproduced, stored in a retrieval system or transmitted in any form or by any means, electronic, mechanical, photocopying, recording, scanning, or otherwise without permission in writing fromthe author.

ESET, spol. s r.o. reserves the right to change any of the described application software without prior notice.

CustomerCare Worldwide:www.eset.eu/support CustomerCare North America:www.eset.com/support

REV. 7/22/2013

# **Contents**

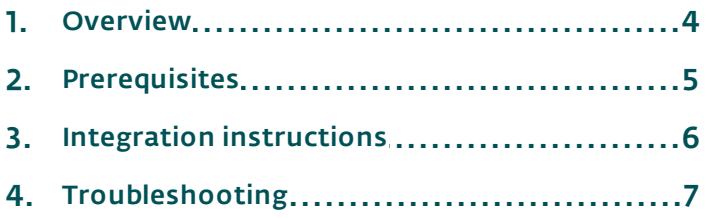

# <span id="page-3-0"></span>**1. Overview**

This document describes how to enable ESET Secure Authentication (ESA) Two-Factor Authentication (2FA) for a Cisco ASA Series appliance set up for SSL VPN access.

## <span id="page-4-0"></span>**2. Prerequisites**

Configuring the VPN for 2FA requires:

A functional ESA RADIUS server that has your Cisco Internet Protocol Security (IPSec) SSL VPN configured as a client, as shown in Figure 1.

Note: To prevent locking any existing, non-2FA enabled AD users out of your VPN, we recommend that you allow Active Directory passwords without OTPs during the transitioning phase. It is also recommended that you limit VPN access to a security group (for example VPNusers).

A Cisco ASA Series Appliance. The supported appliances are:

5505 5510 5520 5540 5550 5580-20 5580-40 5585-X-SSP20 5585-X-SSP60

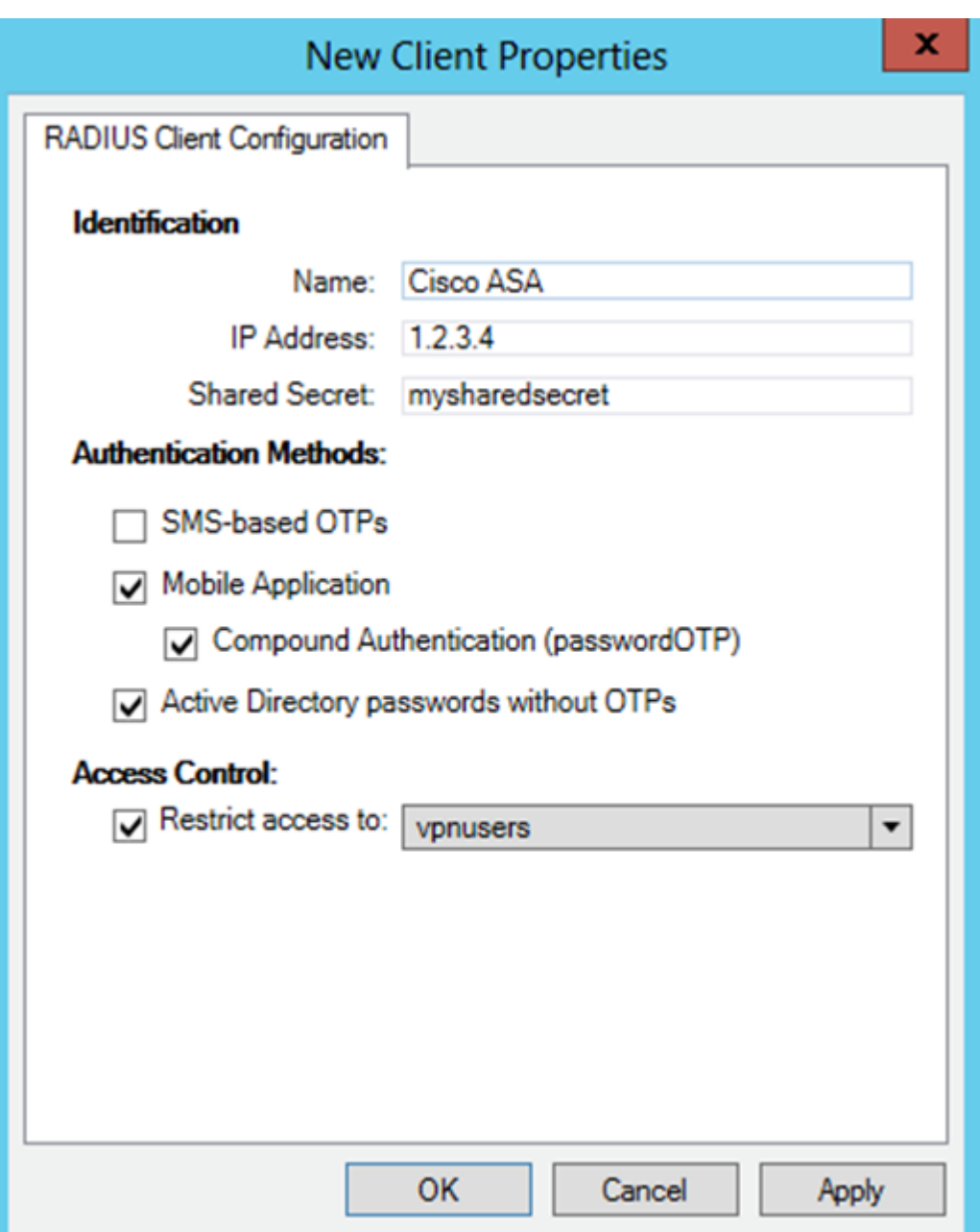

#### Figure 1

In this picture, you can see the RADIUS client settings for your Cisco ASA device. Note that the check boxes next to Mobile Application and Compound Authentication (passwordOTP) must be selected, and that the IP address is the originating address of packets from your Cisco ASA VPN appliance.

## <span id="page-5-0"></span>**3. Integration instructions**

- 1. Configure your ASA device:
	- a. Login to your Adaptive Services Device Manager (ASDM).
	- b. Navigate to Configuration > Remote Access VPN.
	- c. Click Clientless SSL VPN > Connection Profiles.
		- i. Ensure that the check box below **Allow access** is selected on the relevant interface (Figure 2, step 1).
	- d. Click Add under Connection Profiles (Figure 2, step 2).

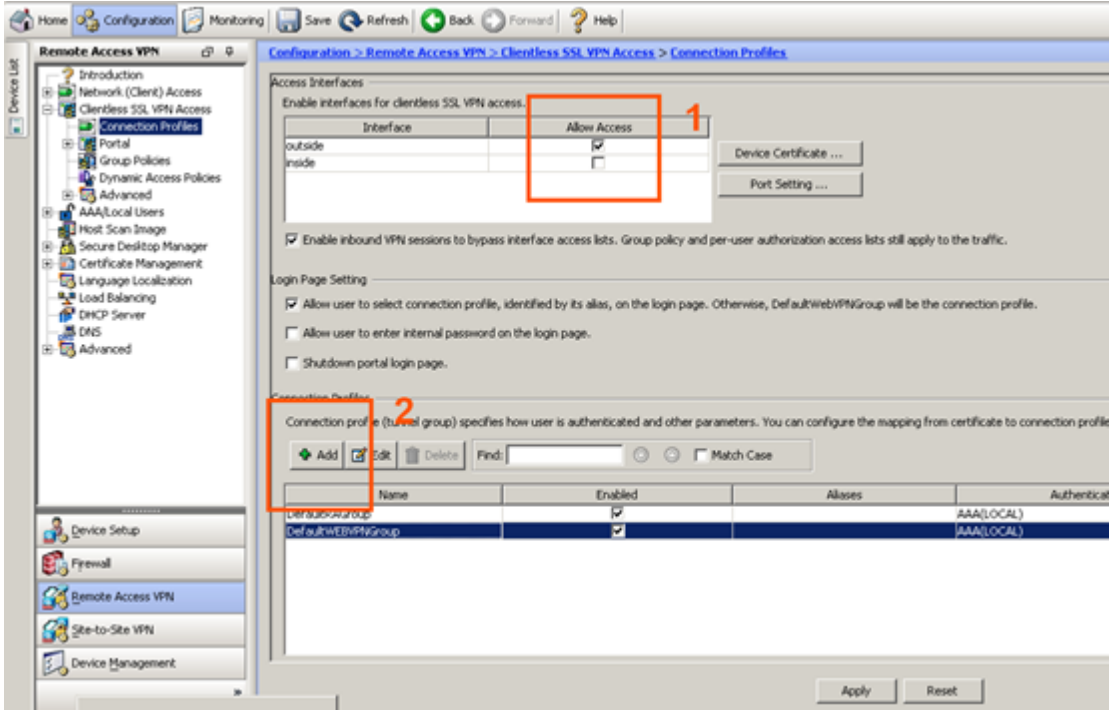

Figure 2

- e. In the Basic tab of the Add Clientless Remote Access Connection Profile window:
	- i. Select a name for your connection profile (for example, ESA).
	- ii. Ensure that the authentication method is set to AAA only.
	- iii. In the Authentication section, click Manage:
		- 1. Click Add under AAA Service Groups.
	- iv. Enter a name for the new group, (e.g., ESA-RADIUS), ensure that the protocol is set to RADIUS and then click OK.
	- v. Select your Server Group and then click Add in the selected group panel.
	- vi.Enter the following (as shown in Figure 3):
		- 1. **Interface Name**: The ASA interface on which your ESA RADIUS server may be reached.
		- 2. Server Name or IP Address: The hostname/IP address of your ESA RADIUS server.
		- 3. Timeout: 30 seconds
		- 4. Server Authentication Port: 1812 (only change if you are overriding this value).
		- 5. Server Accounting Port: 1813.
- 6. Retry Interval: 10 seconds
- 7. Server Secret Key: The Shared Secret as in Figure 1.
- 8. Microsoft CHAPv2 Capable: Not selected

vii.Click OK.

viii.Click OK.

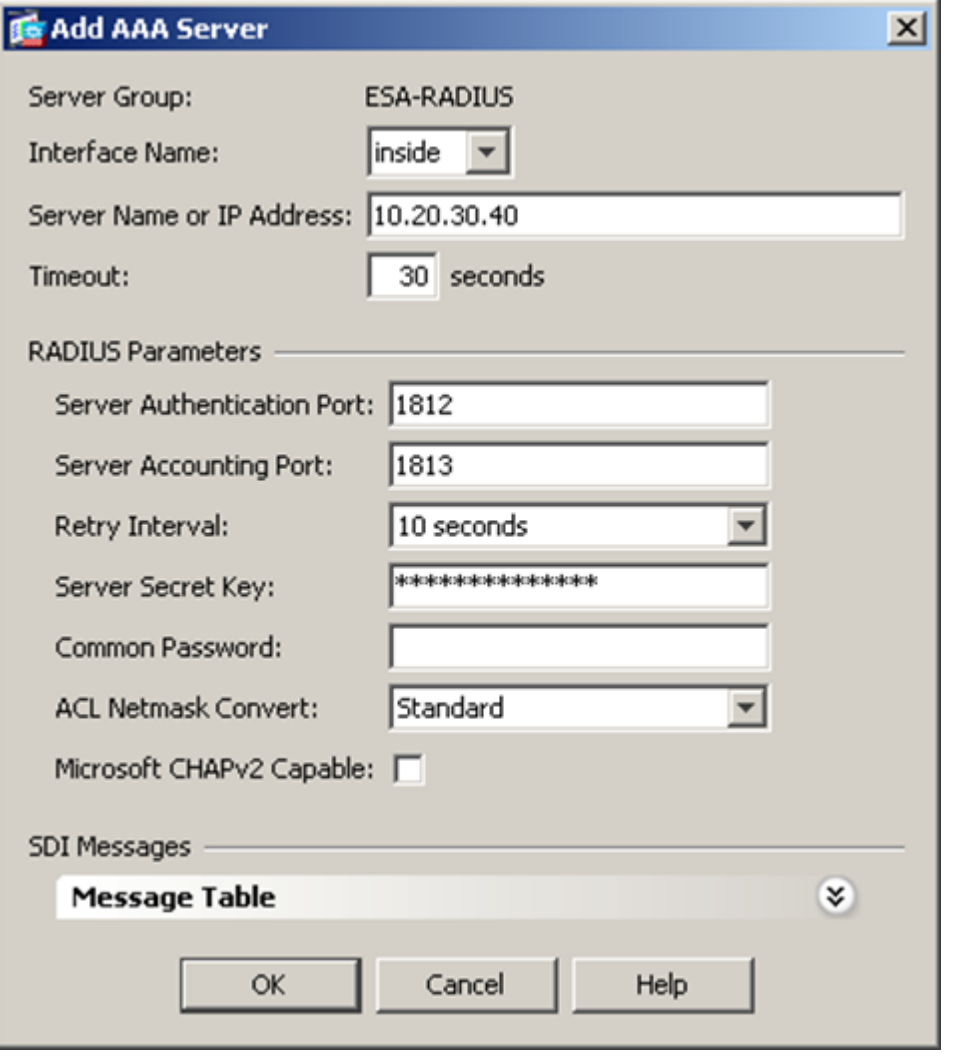

Figure 3

- 2. Testing the connection:
	- a. Connect to your ASA VPN using a user that has been enabled for Mobile Application 2FA using ESA. When prompted for a password, append the OTP generated by the Mobile Application to your AD password. For example, if the user has an AD password of Esa123 and an OTP of 999111, and then type in Esa123999111.

### <span id="page-6-0"></span>**4. Troubleshooting**

If you are unable to authenticate via the ESA RADIUS server, ensure you have performed the following steps:

- 1. Run a smoke test against your RADIUS server, as described in the **Verifying ESA RADIUS Functionality** document.
- 2. Verify that the IP address used in Figure 1 is the correct IP address.
- 3. If you are still unable to connect, revert to an old Connection Profile on the ASA device's ASDM and verify that you are able to connect to the VPN.
- 4. If you are able to connect using the old profile, restore the new profile and verify that there is no firewall blocking UDP 1812 between you VPN device and your RADIUS server.
- 5. If you are still unable to connect, contact ESET technical support.